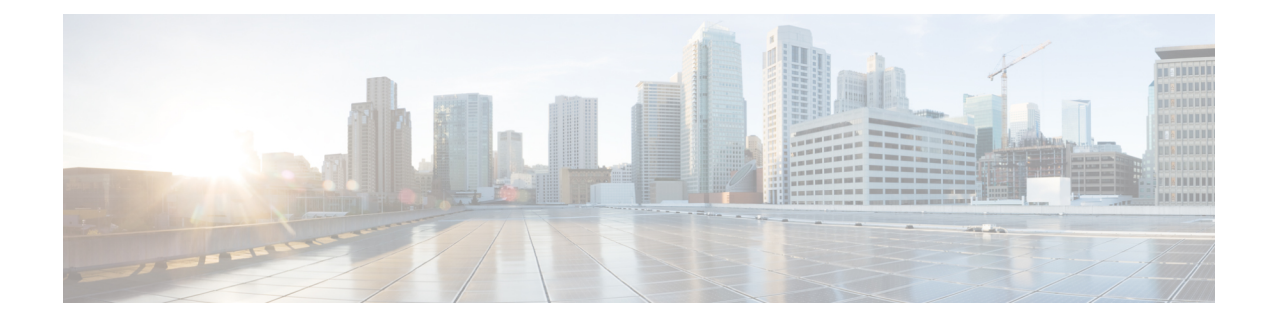

# **Configure a Network**

This chapter describes the various ways of configuring the network designed through Cisco ONP.

- Configure a Network for [Contentionless](#page-0-0) Functionality, on page 1
- Configure a Network for Colorless [Functionality,](#page-0-1) on page 1
- Configure a Network for Colored [Functionality,](#page-1-0) on page 2
- Configure a Network with Mixed Add/Drop Multiplexers and [Demultiplexers,](#page-2-0) on page 3

# <span id="page-0-0"></span>**Configure a Network for Contentionless Functionality**

Use the following procedure to configure the contentionless functionality in a network:

### **Before you begin**

Log in to Cisco ONP Web [Interface](b-conp-4-2-config-guide_chapter1.pdf#nameddest=unique_13)

- **Step 1** Create a network design. See Design a [Network](b-conp-4-2-config-guide_chapter3.pdf#nameddest=unique_39) Using Cisco ONP.
- **Step 2** Add contentionless sides to the required sites. See Add [Contentionless](b-conp-4-2-config-guide_chapter4.pdf#nameddest=unique_107) Side to a Site.
- **Step 3** Set the channel type for the demands:
	- a) In the **Entity Editor** window, click the **Services** tab.
	- b) Click the service connecting the site and set the **Src Channel Type** property as *Auto* or *Contentionless*. Similarly, click the trail under the wave (for non-SSON) or Media Channel (for SSON) and set the **Src Channel Type** property as *Auto* or *Contentionless*.
		- **Note** Contentionless is the default option when you select *Auto*.
	- c) Click **Update**.
- <span id="page-0-1"></span>**Step 4** Analyze the network by choosing **Network** > **Analyze.**

# **Configure a Network for Colorless Functionality**

Use the following procedure to configure the colorless functionality in a network:

### **Before you begin**

Log in to Cisco ONP Web [Interface.](b-conp-4-2-config-guide_chapter1.pdf#nameddest=unique_13)

- **Step 1** Create a network design. See Design a [Network](b-conp-4-2-config-guide_chapter3.pdf#nameddest=unique_39) Using Cisco ONP.
- **Step 2** Set the channel type for the demands:
	- a) In the **Entity Editor** window, click the **Services** tab.
	- b) Click the service connecting the site and set the **Src Channel Type** property as *Colorless*. Similarly, click the trail under the wave (for non-SSON) or Media Channel (for SSON) and set the **Src Channel Type** property as *Colorless*.
	- c) Under the **Site > Side** properties, choose the Line type side from which you want to create the colorless demand, and enter the number of **Colorless Ports**.

The number of colorless ports for *MF-6AD-CFS* depends on the**Scalable Upto Degree** property. The following table explains the same.

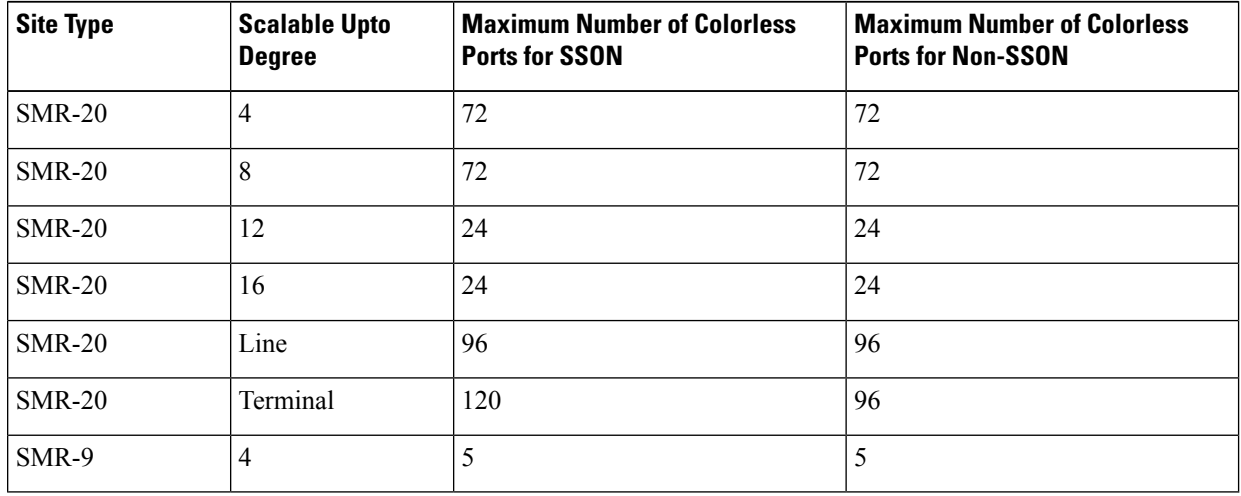

#### **Table 1: Colorless Ports for SSON and Non-SSON Networks**

- d) Click **Update**.
- **Step 3** Under the **C-Band** properties, choose *MF-6AD-CFS* or *Direct SMR* as the **Colorless Add/Drop**.
- **Step 4** Click **Update.**.
- <span id="page-1-0"></span>**Step 5** Analyze the network by choosing **Network** > **Analyze.**

You can see the colorless Add/Drop unit getting added in the layout and BOM.

# **Configure a Network for Colored Functionality**

Use the following procedure to configure the colored functionality in a network:

#### **Before you begin**

Log in to Cisco ONP Web [Interface.](b-conp-4-2-config-guide_chapter1.pdf#nameddest=unique_13)

- **Step 1** Create a network design. See Design a [Network](b-conp-4-2-config-guide_chapter3.pdf#nameddest=unique_39) Using Cisco ONP.
- **Step 2** Set the channel type for the demands:
	- a) In the **Entity Editor** window, click the **Services** tab.
	- b) Click the service connecting the site and set the **Src Channel Type** property as *Colored*. Similarly, click the trail under the wave (for non-SSON) or media channel (for SSON) and set the **Src Channel Type** property as *Colored*.
	- c) Click **Update**.
- **Step 3** For SSON network, perform the following:
	- a) Under the **C-Band** properties, choose *MD-64-C* as the **Colored Add/Drop**.
		- **Note** MD-64-C is supported from NCS 2000 Release 12.x.
	- b) Click **Update.**.

For non-SSON network, by default, *MD-48-ODD* or *MD-48-EVEN* is added as the **Colored Add/Drop** when **Share SMR Port** is not enabled.

- If you choose *MD-48-EVEN* or *MD-48-ODD*, make sure to select an even wavelength for the **Wavelength** property under **Trail**. **Note**
- **Step 4** When **Share SMR Port** port is enabled, you can select the **Colored Add/Drop** by using the following steps:
	- a) Under the **C-Band** properties, choose *MD-48-ODD*, *MD-48-EVEN*, or *MD-48-ODD+MD-48-EVEN* as the **Colored Add/Drop**.

**Note** The above mentioned Add/Drop units are supported from NCS 2000 Release 11.x.

- b) Click **Update**.
- <span id="page-2-0"></span>**Step 5** Analyze the network by choosing **Network** > **Analyze**.

You can see the colored Add/Drop unit getting added in the layout and BOM.

# **Configure a Network with Mixed Add/Drop Multiplexers and Demultiplexers**

Use the following procedure to configure mixed wavelengths in a network:

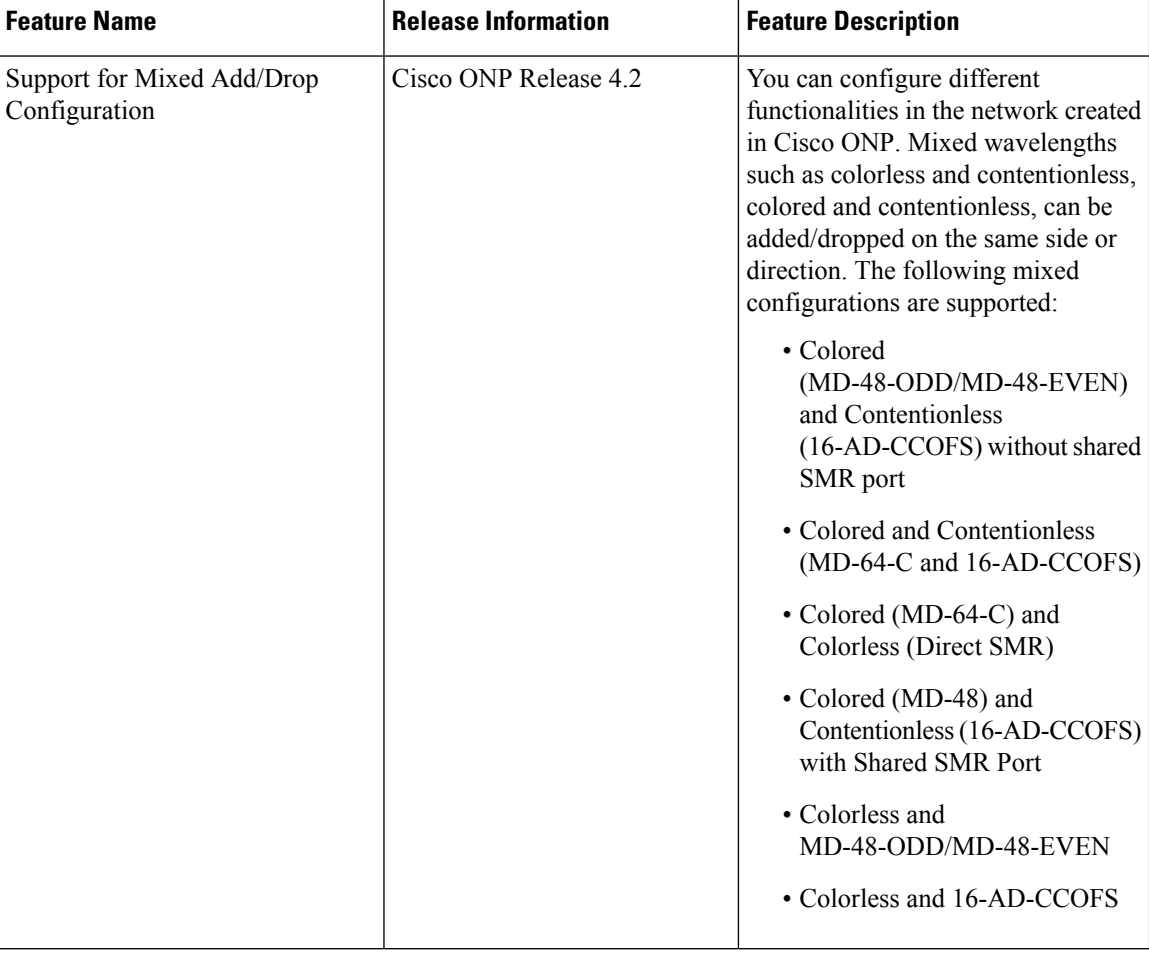

#### **Table 2: Feature History**

### **Before you begin**

Log in to Cisco ONP Web [Interface.](b-conp-4-2-config-guide_chapter1.pdf#nameddest=unique_13)

- **Step 1** Create a network design. See Design a [Network](b-conp-4-2-config-guide_chapter3.pdf#nameddest=unique_39) Using Cisco ONP.
- **Step 2** Set the properties of the network under the **Entity Editor** for different combinations of the functionalities, as described in the following table:

I

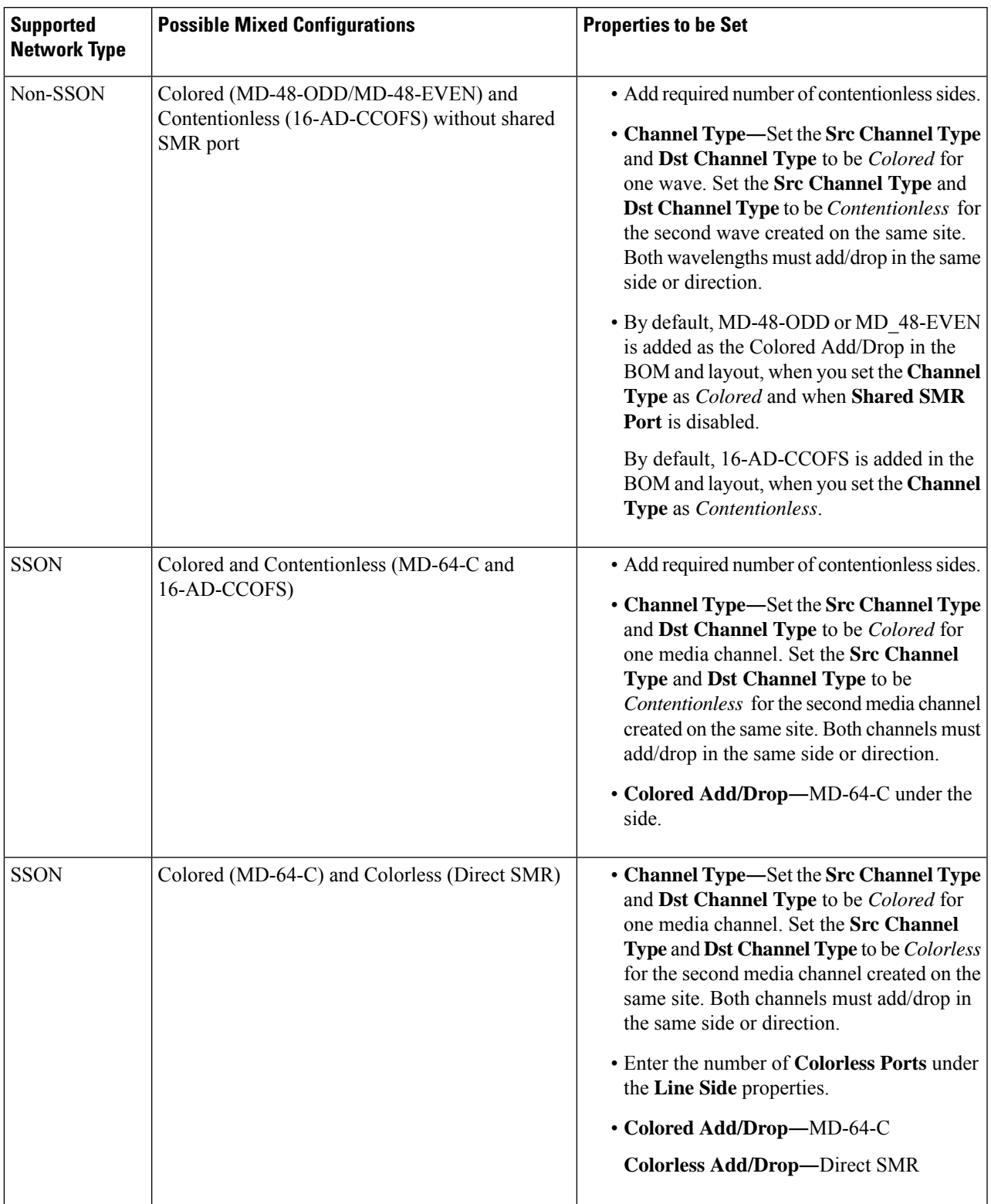

### **Table 3: Supported Mixed Configurations**

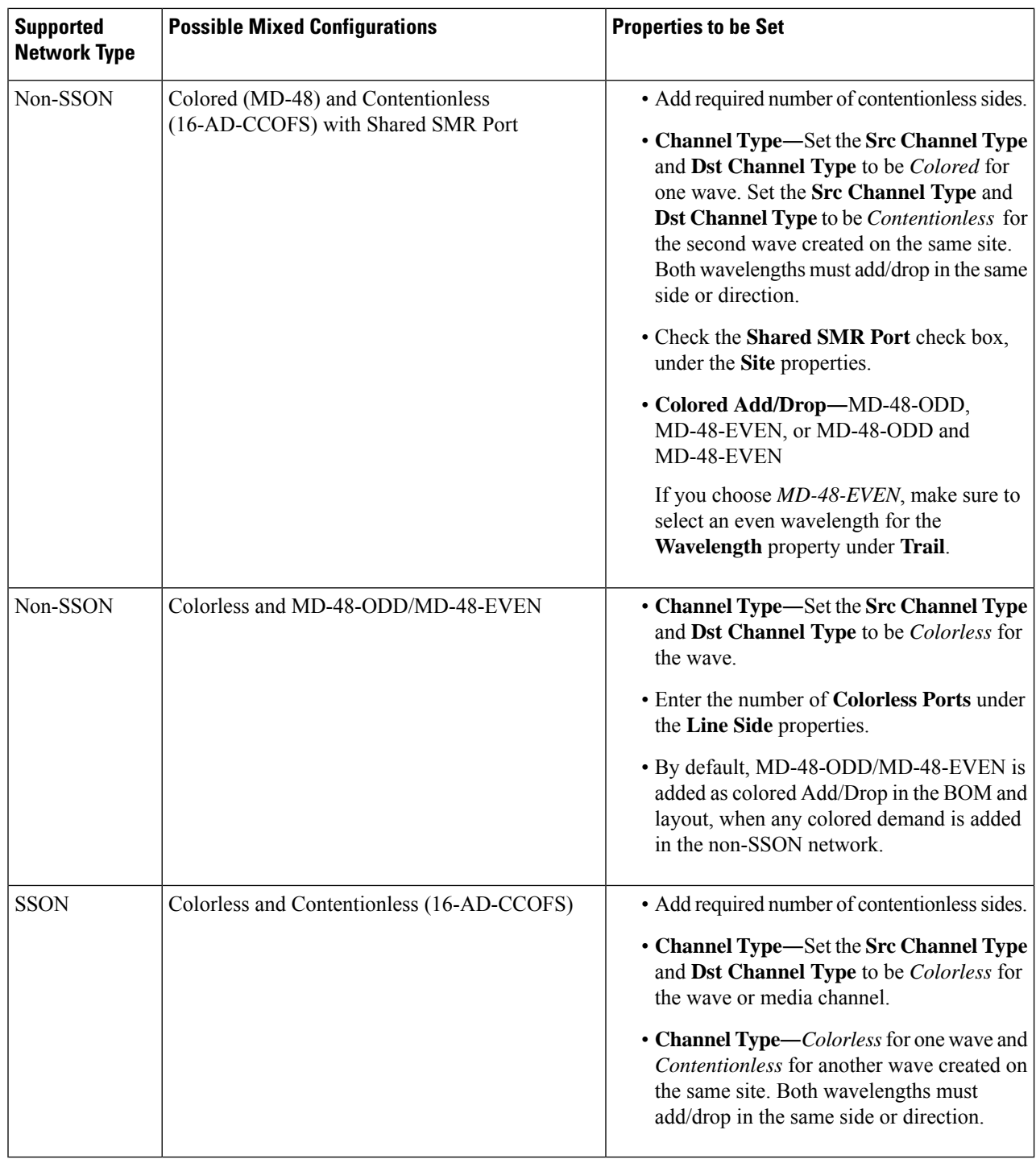

**Note** MF-6AD-CFS colorless configuration cannot be mixed with any other configurations.

The following is the list of mixed configurations that are not supported by Cisco ONP.

I

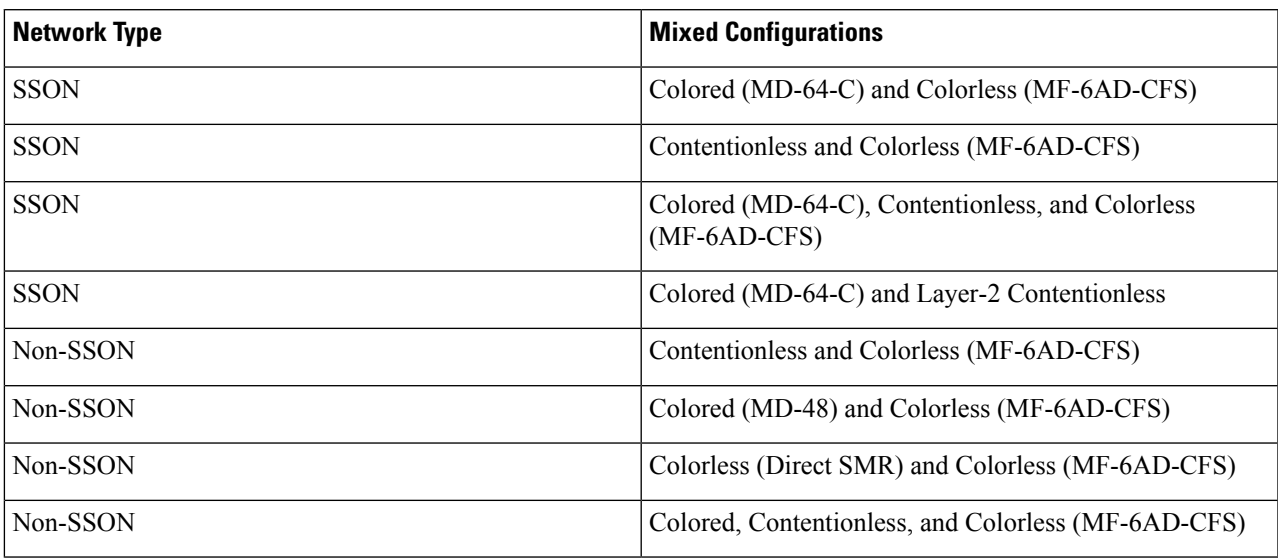

### **Table 4: Unsupported Mixed Configurations**

 $\mathbf I$